# **VadaTech** Gigabit Ethernet Managed Switch Setup

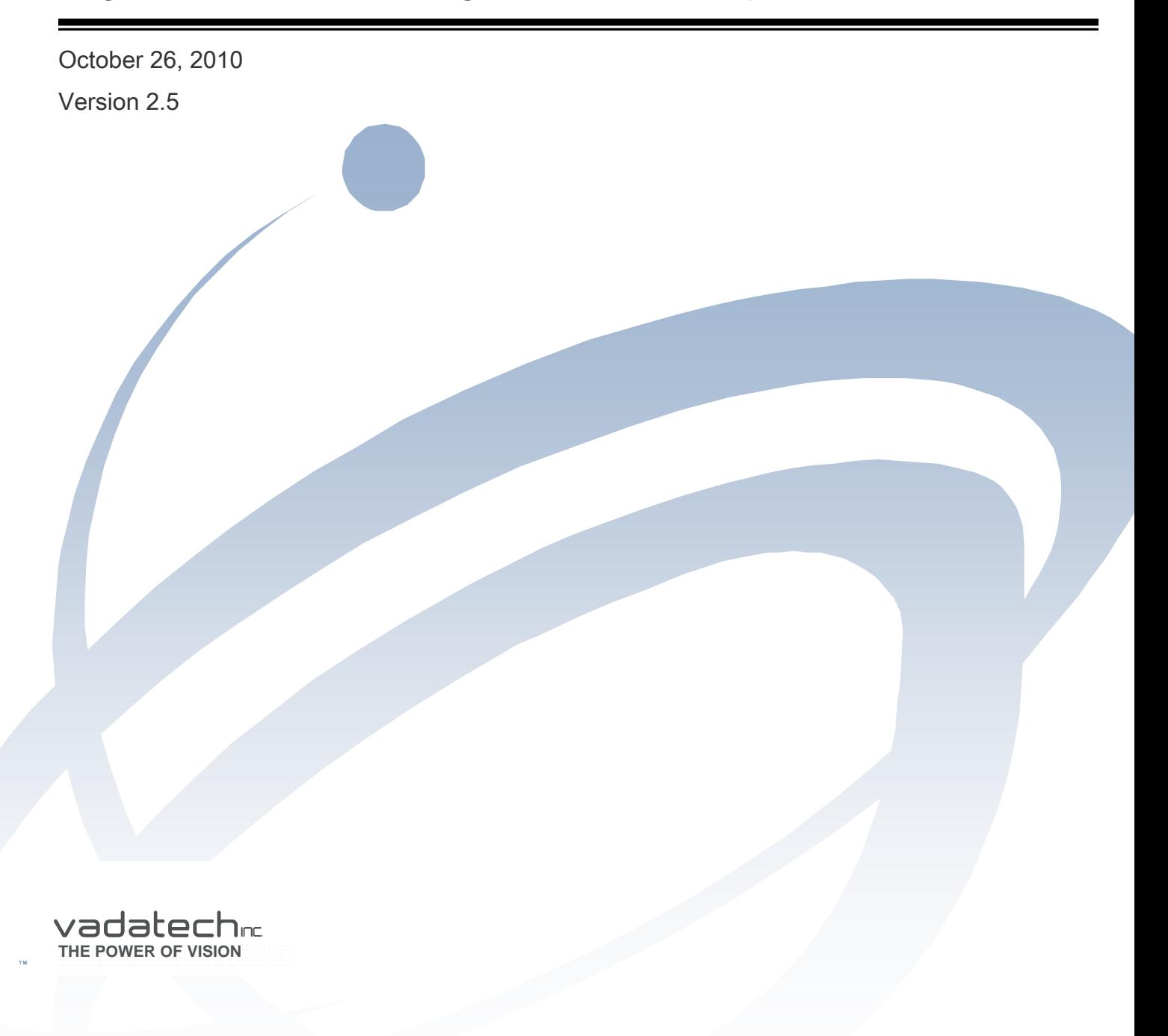

Copyright © 2009 VadaTech Incorporated All rights reserved VadaTech and the globe image are trademarks of VadaTech Incorporated. All other product or service names mentioned in this document are the property of their respective owners.

#### **Notice**

While reasonable efforts have been made to assure the accuracy of this document, VadaTech, Inc. assumes no liability resulting from any omissions in this document or from the use of the information obtained herein. VadaTech reserves the right to revise this document and to make changes periodically and the content hereof without obligation of VadaTech to notify any person of such revision or changes.

Electronic versions of this material may be read online, downloaded for personal use, or referenced in another document as a URL to the VadaTech Incorporated Web site. The text itself may not be published commercially in print or electronic form, edited, translated, or otherwise altered without the permission of VadaTech, Inc.

It is possible that this publication may contain reference to or information about VadaTech products (machines and programs), programming, or services that are not available in your country. Such references or information must not be construed to mean that VadaTech intends to announce such products, programming, or services in your country.

#### **Trademarks**

The VadaTech, Inc name and logo are registered trademarks of VadaTech Incorporated in the U.S.A. All other product or service names mentioned in this document are the property of their respective owners.

© 2009, VadaTech Incorporated. Printed in the U.S.A., All Rights Reserved.

# Revision History

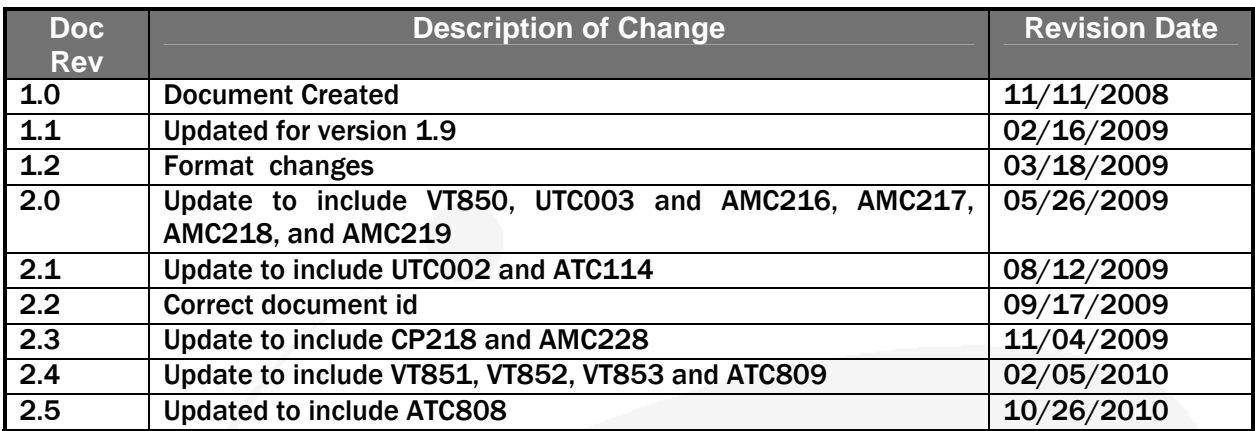

## Table of Contents

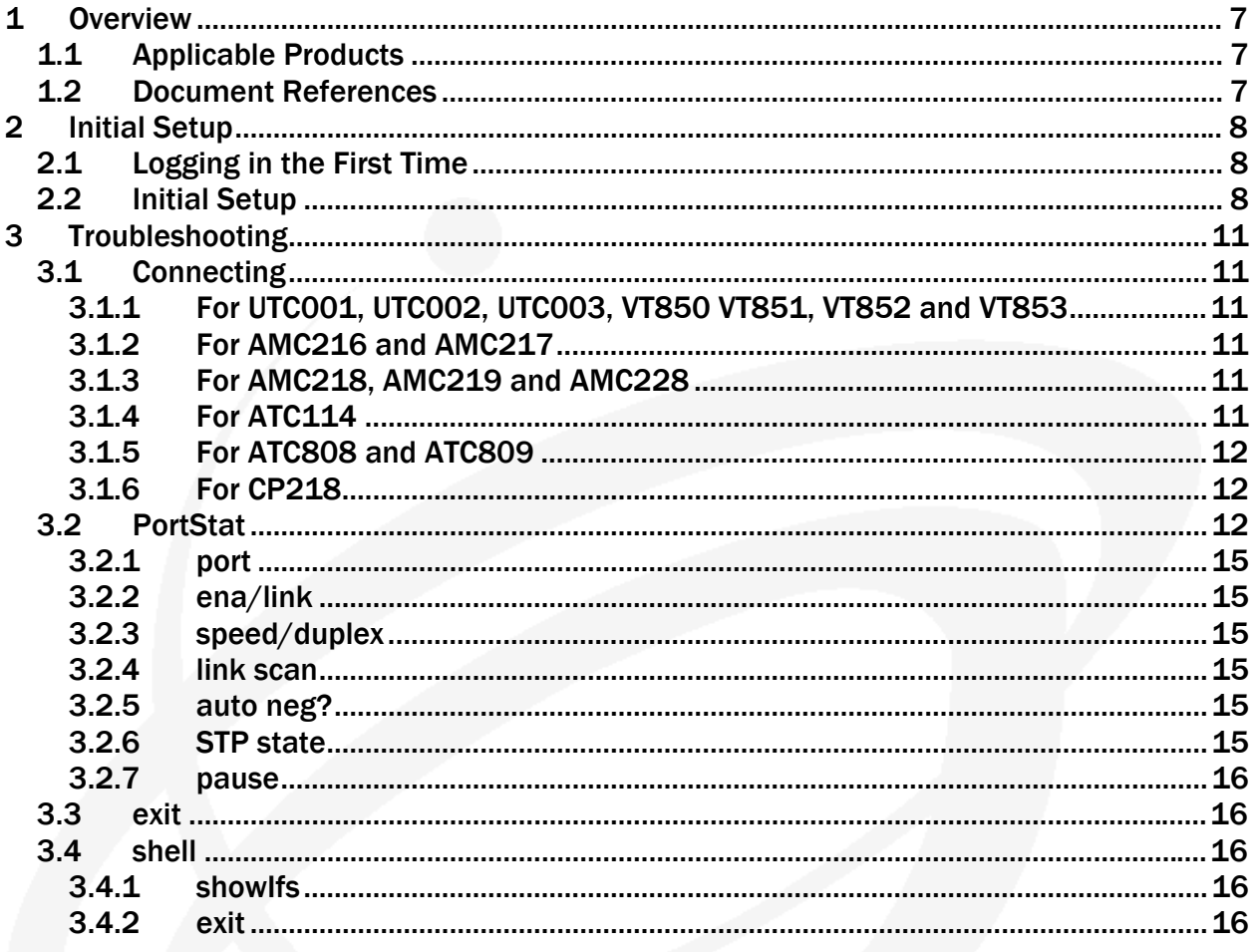

# **Figures**

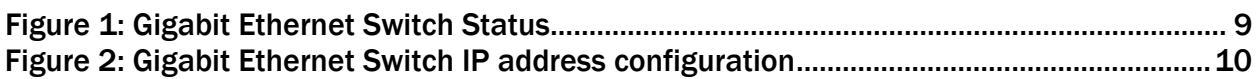

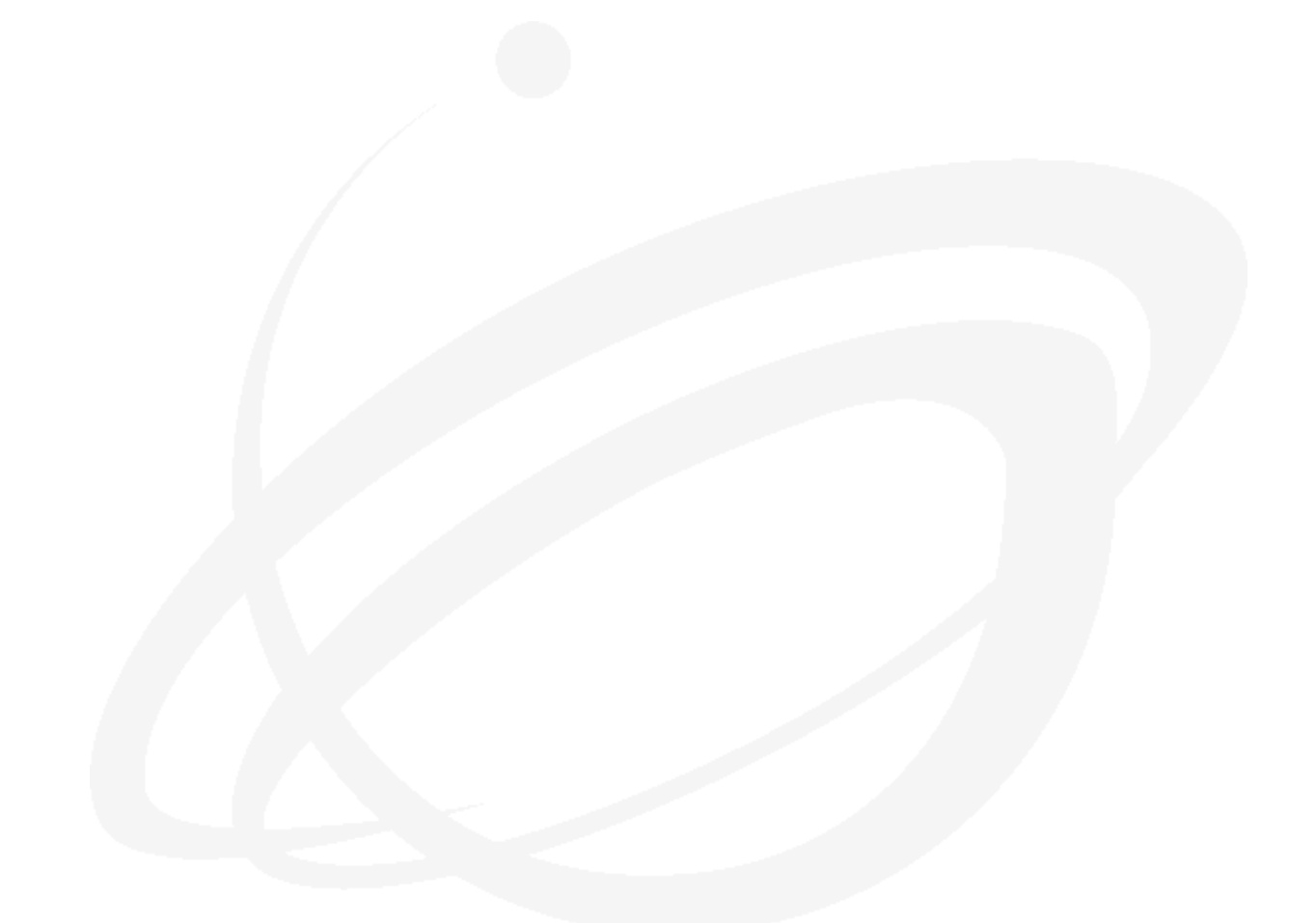

## Tables

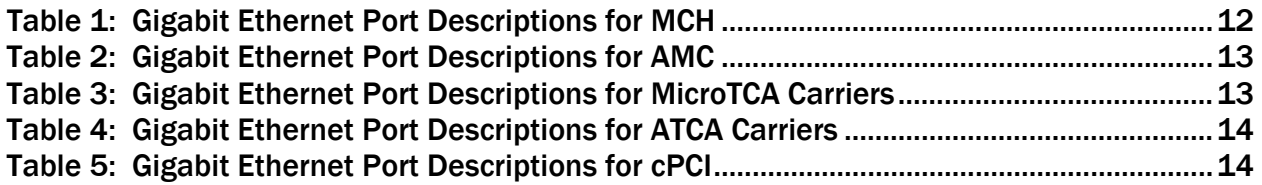

## <span id="page-6-0"></span>1 Overview

The Gigabit Ethernet Managed switch interface is used to control the managed switch features present in the Gigabit Ethernet managed switch.

### 1.1 Applicable Products

- UTC001
- UTC002
- UTC003
- VT850
- VT851
- VT852
- VT853
- AMC216
- AMC217
- AMC218
- AMC219
- AMC228
- ATC114
- ATC808
- ATC809
- CP218

### 1.2 Document References

• VadaTech MCH Getting Started Guide

## <span id="page-7-0"></span>2 Initial Setup

### 2.1 Logging in the First Time

The switch is configured from the factory to a default IP address of 192.168.40.230.

The web interface of the switch may be accessed through any switch port on the device. The UTC001, UTC002, UTC003, VT850, VT851, VT852 and VT853 have GbE ports as well as a connection to each AMC slot that can be used to connect to the switch network. The AMC216, AMC217, AMC218, AMC219 and AMC228 have backplane connections and front mounted ports that connect to the switch network. The ATC114 has backplane connections, connections to a rear transition module and dual connections to each AMC slot. The ATC808 and ATC809 have backplane connections to both shelf managers and backplane fabric ports. The CP218 has front mounted ports.

The switch can be accessed with a standard web browser at <http://192.168.40.230/>with user name 'admin' and password 'admin'.

### 2.2 Initial Setup

Once logged in, the user can start the managed switch configuration and the current status. It is recommended that the default IP address be changed to allow multiple managed switches to be installed on a single network. For example, redundant MCH operation would have two switches on the same network and require them to have unique IP addresses.

To change the IP address of the switch, navigate to the System menu on the left panel, then Status. The right pane will show the system status of the switch. Next, click on the current IP address as shown in [Figure 1](#page-8-1).

<span id="page-8-0"></span>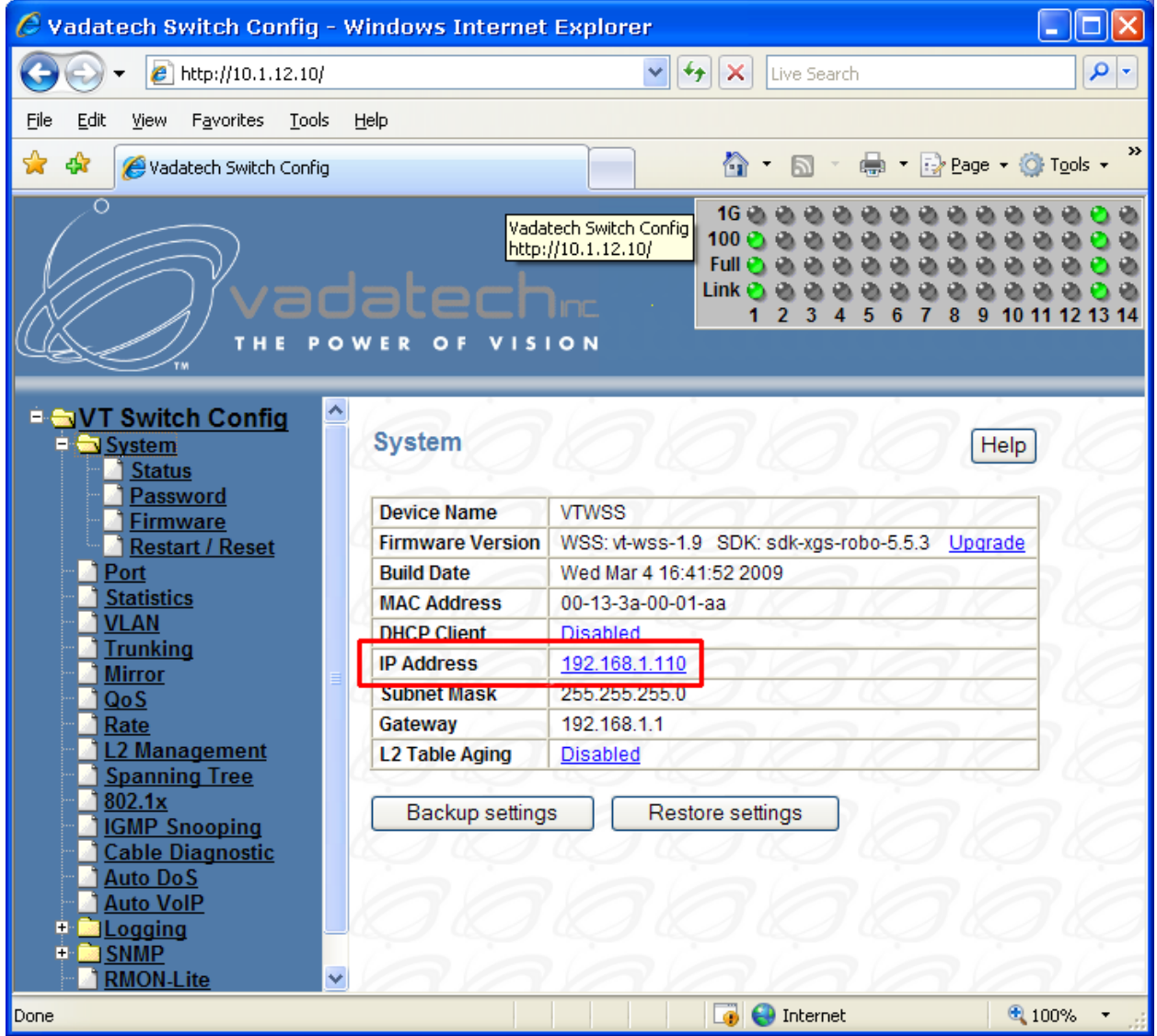

Figure 1: Gigabit Ethernet Switch Status

<span id="page-8-1"></span>Enter the new IP address, Network Submask and Gateway address in the following screen and click Apply.

<span id="page-9-0"></span>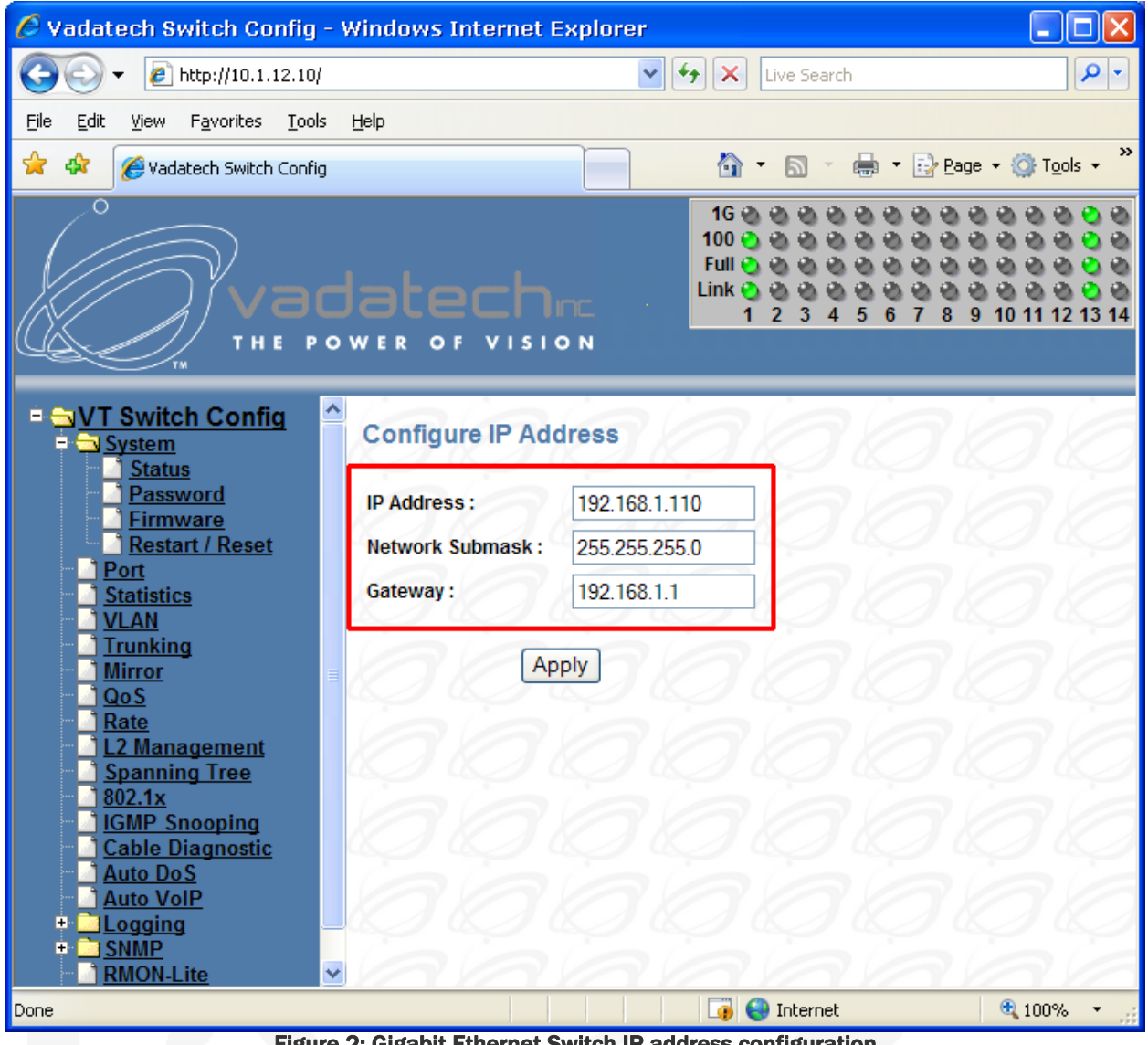

Figure 2: Gigabit Ethernet Switch IP address configuration

## <span id="page-10-0"></span>3 Troubleshooting

For access to the switch when there is a problem connecting to the web interface, a command line interface can be used to help diagnose the problem.

### 3.1 Connecting

#### 3.1.1 For UTC001, UTC002, UTC003, VT850 VT851, VT852 and VT853

First connect to the MCH console. See VadaTech MCH Getting Started Guide Section 3 for more information.

To connect to the Gigabit Ethernet switch command interface:

**# term –b115200 /dev/ttyS1**

#### 3.1.2 For AMC216 and AMC217

The serial port is on a 6 pin header on the AMC. The TX, RX and Ground pins are labeled on the AMC. The serial protocol is RS-232, 115200 baud, N81.

#### 3.1.3 For AMC218, AMC219 and AMC228

The serial port is a female micro-USB connector on the front panel. To connect this serial port to a standard DB9 connector use part number CBL-DB9MUSB1. The serial protocol is RS-232, 115200 baud, N81.

#### 3.1.4 For ATC114

The serial port is on a 6 pin header on the ATC114. The TX, RX and Ground pins are labeled on the ATC114. The switch block SW6, switch 3 should be in the off position to direct the switch output to the serial port. The serial protocol is RS-232, 115200 baud, N81.

#### <span id="page-11-0"></span>3.1.5 For ATC808 and ATC809

The serial port is on an RJ-45 connector. See the ATC808 or ATC809 User Manual for details on the serial pin out. The serial protocol is RS-232, 15200 baud, N81.

#### 3.1.6 For CP218

The serial port is on an RJ-45 connector. See the CP218 User Manual for details on the serial pin out. The serial protocol is RS-232, 15200 baud, N81.

#### 3.2 PortStat

The PortStat command lists the state of all ports in the Gigabit Ethernet switch. It may be abbreviated as 'ps'.

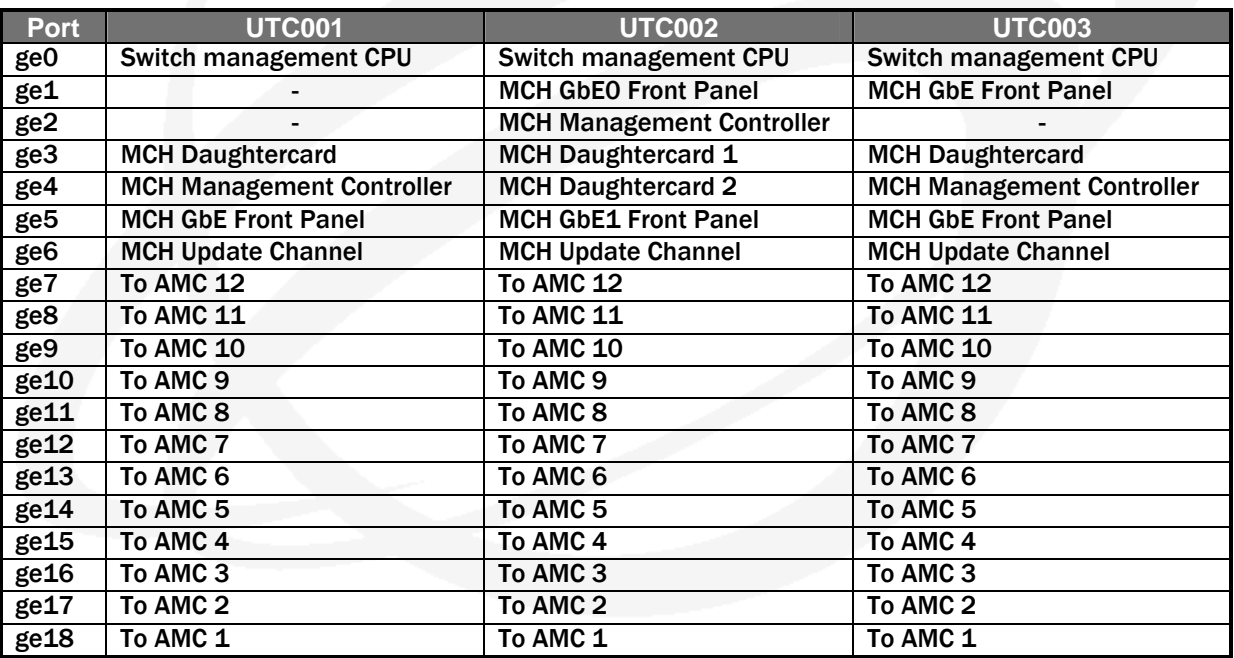

<span id="page-11-1"></span>Table 1: Gigabit Ethernet Port Descriptions for MCH

<span id="page-12-0"></span>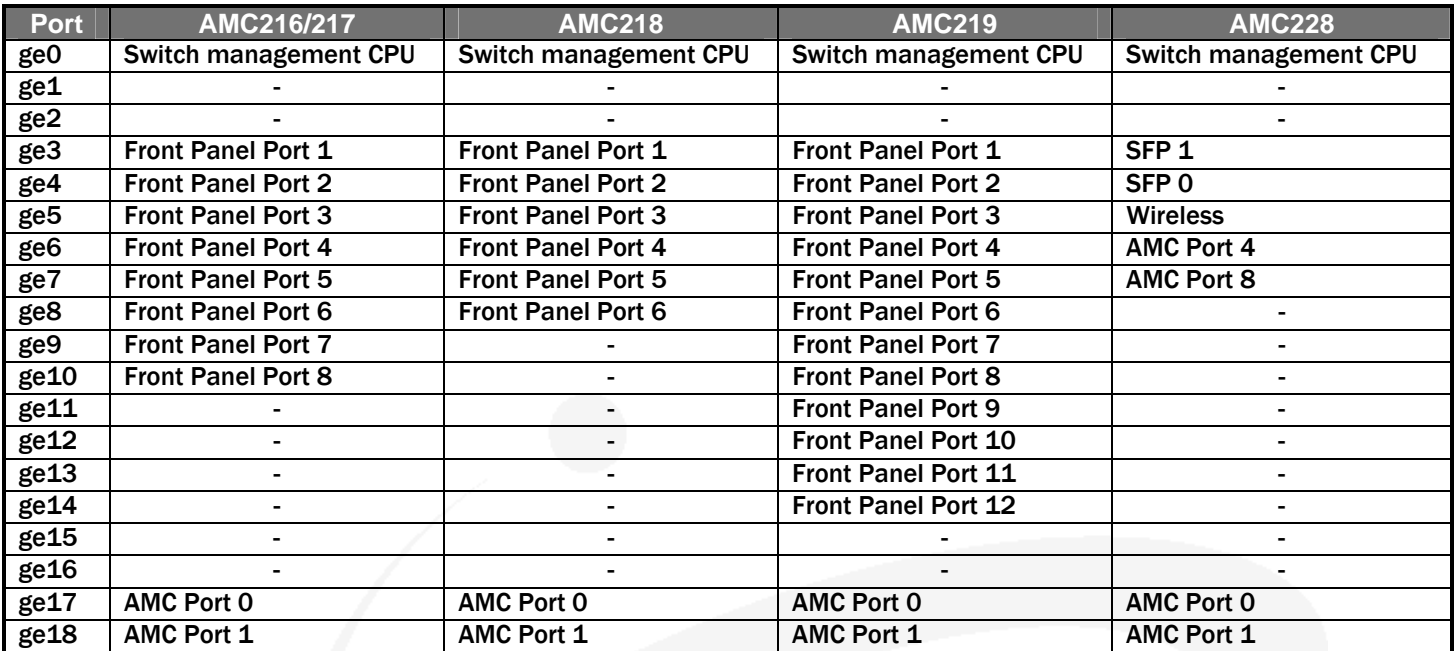

Table 2: Gigabit Ethernet Port Descriptions for AMC

<span id="page-12-1"></span>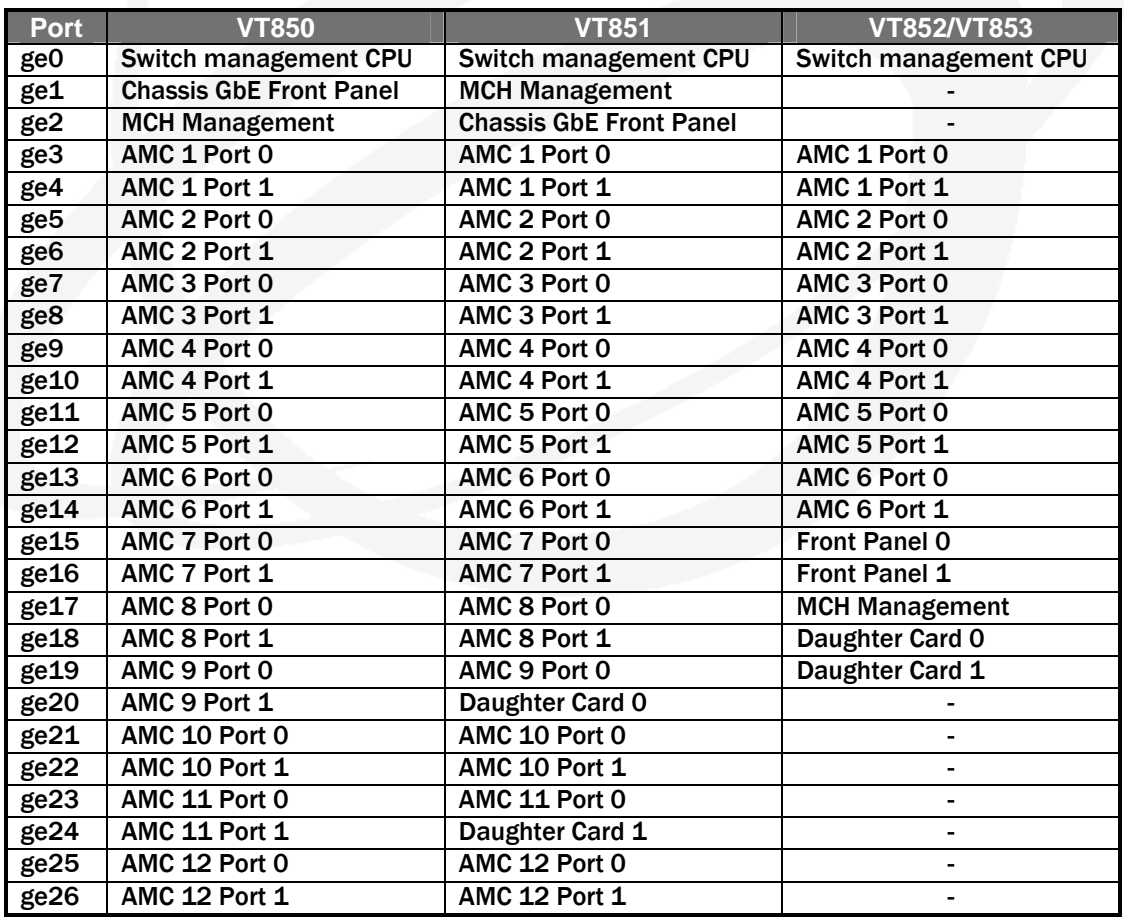

<span id="page-12-2"></span>Table 3: Gigabit Ethernet Port Descriptions for MicroTCA Carriers

<span id="page-13-0"></span>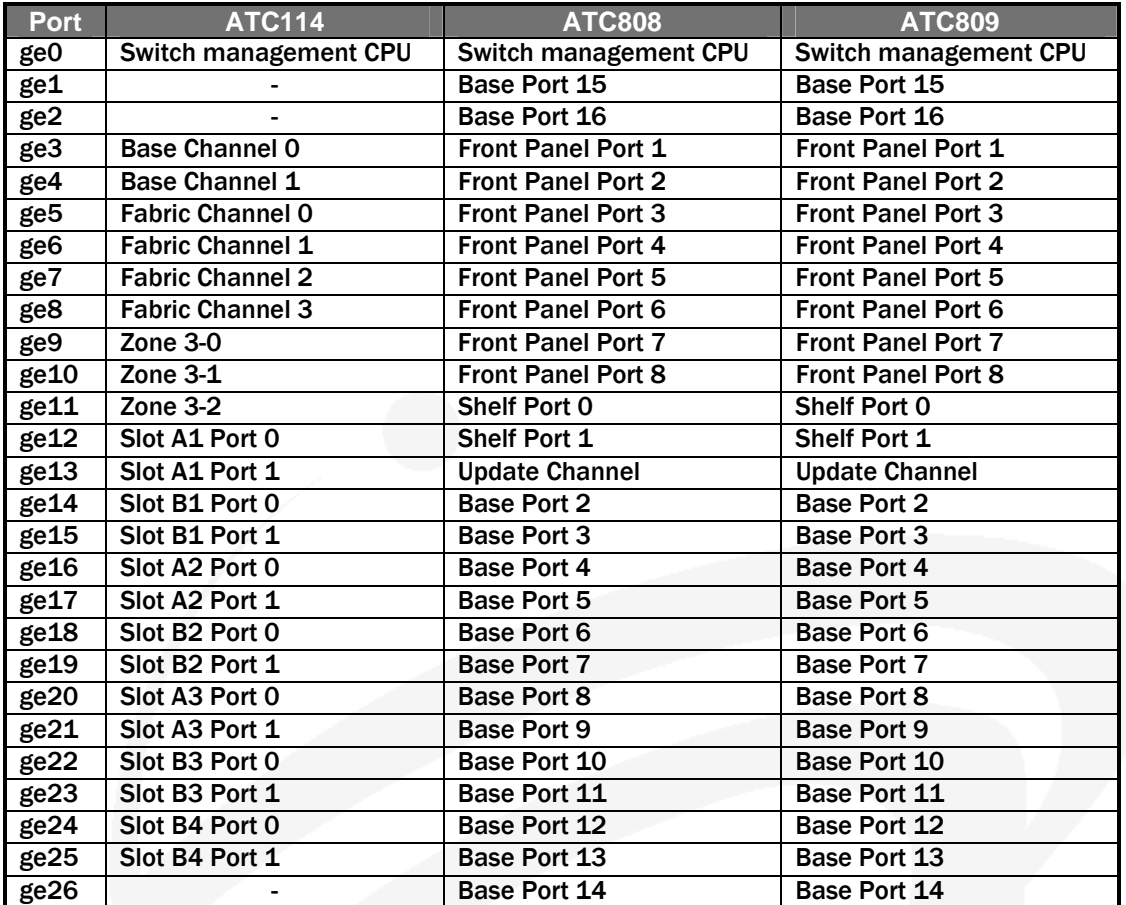

Table 4: Gigabit Ethernet Port Descriptions for ATCA Carriers

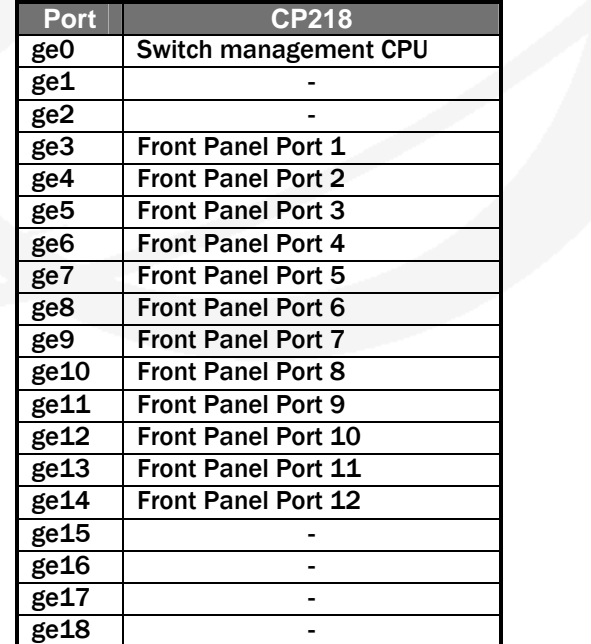

<span id="page-13-1"></span>Table 5: Gigabit Ethernet Port Descriptions for cPCI

#### <span id="page-14-0"></span>3.2.1 port

The port column gives the name of the port. Refer to [Table 1](#page-11-1), [Table 2](#page-12-1), [Table 3](#page-12-2), [Table 5](#page-13-1) and [Table 5](#page-13-1) for the description of which port names correspond to where it is connected.

#### 3.2.2 ena/link

The ena/link column shows which ports are enabled and have Ethernet link.

#### 3.2.3 speed/duplex

The speed/duplex column lists the speed the link is running at and the duplex setting. The possible values are 1G, 100 and 10 for the speed for a link running at 1 gigabit, 100 megabit or 10 megabit, respectively. The duplex can be either FD or HD for full duplex or half duplex, respectively.

#### 3.2.4 link scan

The link scan column shows if the link state is scanned periodically by software or automatically by the hardware.

#### 3.2.5 auto neg?

The 'auto neg?' column shows if the speed of the link is determined by auto negotiation or set statically.

#### 3.2.6 STP state

The STP state column shows if the port is part of a spanning tree network. The possible values listed are Disable, Forward or Block.

- Disabled state is for ports that are either not part of the spanning tree negotiation or are not currently linked with another device.
- Forward state is for ports that are part of a spanning tree and are actively turned on to forward packets to other devices.

<span id="page-15-0"></span>• Blocked state is when the port is part of a spanning tree and packets are being discarded from this port to prevent cycles in the network graph.

#### 3.2.7 pause

The pause column shows if the port supports pause frames to allow flow control through the network.

#### 3.3 exit

From the command interface prompt, the exit command may be used to reboot the Gigabit Ethernet switch software.

#### 3.4 shell

The shell command enters the operating system shell where the management IP address can be viewed.

#### 3.4.1 showIfs

The showIfs command in the operating system shell will display the configured IP address.

#### 3.4.2 exit

The exit command will terminate the operating system shell and return to the command interface.